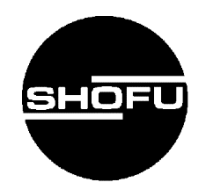

# **S-WAVE プリント モデル HD S-WAVE プリント キャスト S-WAVE プリント トレ- S-WAVE プリント サージカルガイド HT S-WAVE プリント スプリント**

操作マニュアル

**SHOFU INC.** 

2022 10 Ver.1

### <span id="page-1-0"></span>**はじめに**

この度は、「S-WAVE プリント モデル HD/S-WAVE プリント キャスト/S-WAVE プリント ト レー/S-WAVE プリント サージカルガイド HT/S-WAVE プリント スプリント」をご購入いただき まして、誠にありがとうございます。この操作マニュアルは、「S-WAVE プリント モデル HD/S-WAVE プリント キャスト/S-WAVE プリント トレー/S-WAVE プリント サージカルガイド HT/ S-WAVE プリント スプリント」の使用用途、特長、正しい取り扱い方について説明しています。

本材をご使用になる前には本書をよくお読みいただき、正しくご使用くださいますようお願い申し 上げます。尚、本書はお読みになった後も、いつでも見られる所に大切に保管してください。

### <span id="page-2-0"></span>**おねがい**

- ●本書の内容を無断で転載することを固くお断りします。
- ●製品の改良などにより、本書の内容に一部、製品と合致しない個所が生じる場合がありま す。あらかじめご了承ください。
- ●本書の内容について、将来予告なしに変更することがあります。
- ●本製品の画面デザインは、将来予告なしに変更することがあります。あらかじめ了承くだ さい。
- ●万全を期して本書を作成しておりますが、内容に関して、万一間違いやお気付きの点がご ざいましたら、ご連絡いただきますようお願い申し上げます。
- ●本材に関連するトラブルについては、保証の範囲に準じた対応をさせていただきますが、 副次的なトラブルについてはその責任を負いかねますので、あらかじめご了承ください。

# <span id="page-3-0"></span>もくじ

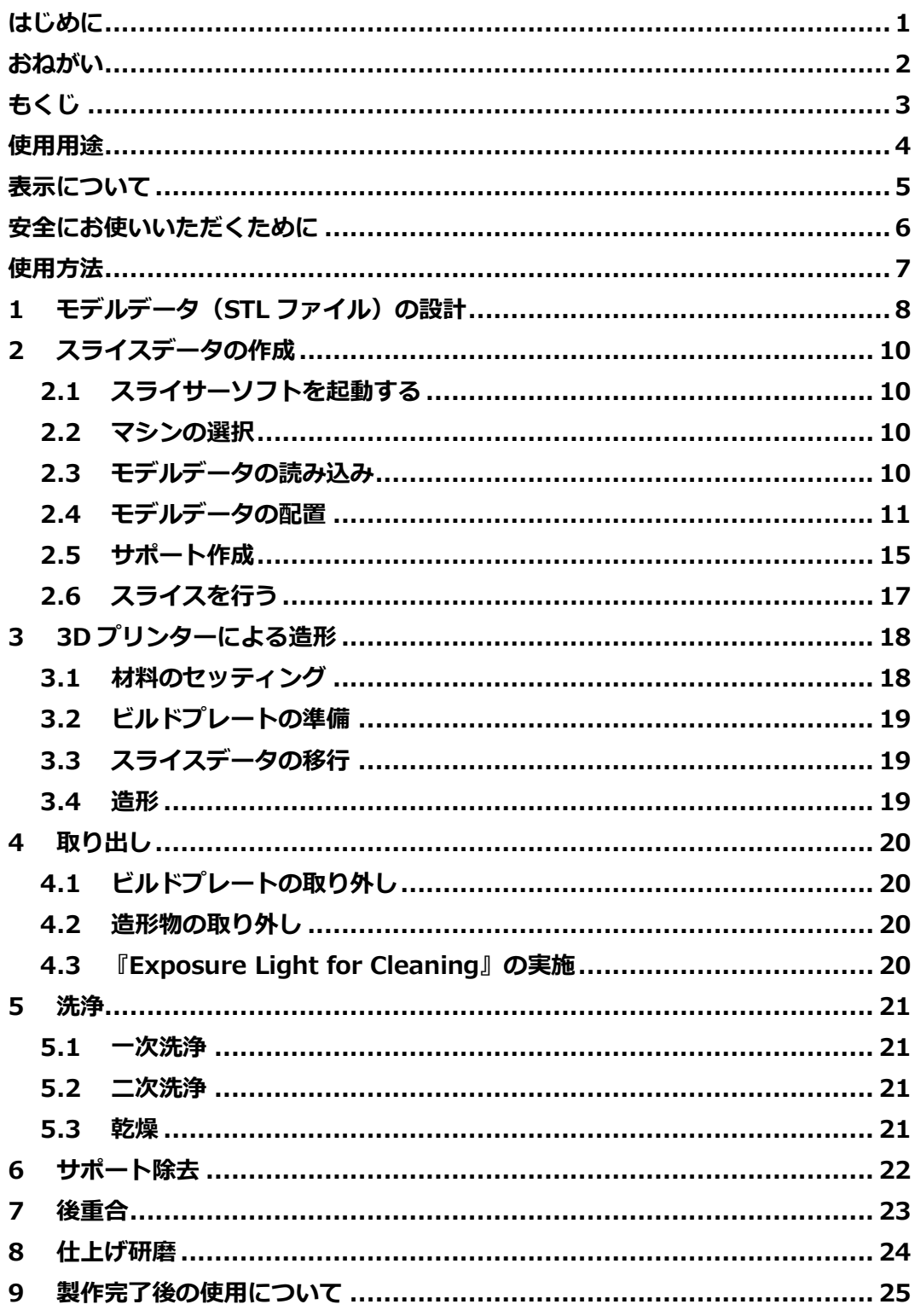

# <span id="page-4-0"></span>**使用用途**

本材と 3D プリンター「S-WAVE 3D プリンター IMD-S」、歯科技工用重合装置「ソリディライト LED」を併用することで、目的に応じた歯科医療機器を製作することができます。

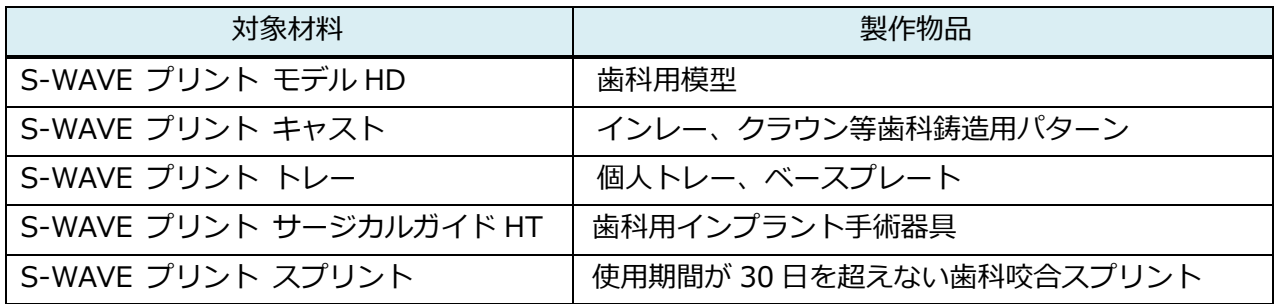

## <span id="page-5-0"></span>**表示について**

本製品を安全にお使いいただくために、以下の事項を必ず守ってください。

本書では、安全に関する重要な注意事項を「警告」、「注意」に分類して説明しています。必ず各内容を よくお読みいただき、厳守してください。 各警告表示の内容は次のように定義されています。

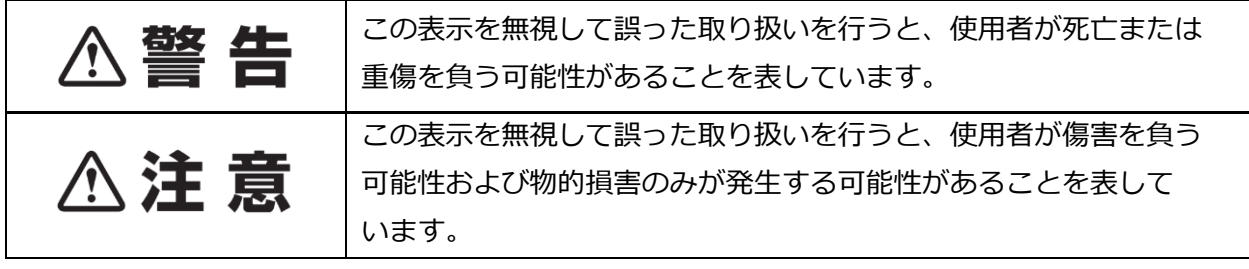

「警告」や「注意」以外の表示については、下記のとおりです。

|     | この表示を無視して誤った取り扱いを行うと、臨床使用性が低下する<br>場合がございます。 |
|-----|----------------------------------------------|
| "多  | この表示は、作業を円滑に進めるためのテクニックを示しています。              |
| ∖参昭 | この表示は、ご覧いただきたい参照先を表しています。                    |

### <span id="page-6-0"></span>**安全にお使いいただくために**

**△注意** 

- ●未重合状態の本材(液体状態、造形物表面に残存している未重合層など)を取り扱う際は、保護 手袋(ニトリル手袋推奨)・保護眼鏡・マスク等の個人用保護具を着用し、目・気道・皮膚を必ず 保護してください。
- ●本材の使用により発疹、湿疹、発赤、潰瘍、腫脹、かゆみ、しびれ等の過敏症状が現れた術者は 使用を中止し、医師の診察を受けてください。
- 万一本材が目に入ったり皮膚に付着したりした場合は、すぐに大量の流水で洗浄し、医師の 診察を受けてください。
- 本材は引火性があるため、火気の近くで使用しないでください。
- 本材の劣化を防ぐため、ボトルの表示に従って適切な温度環境で保管してください。

# <span id="page-7-0"></span>**使用方法**

# <span id="page-8-0"></span>1 モデルデータ (STL ファイル)の設計

対象材料のモデルデータを設計します。下記表に示す材料は、注記に従って設計してくださ い。※S-WAVE プリント キャストの注記はございません。

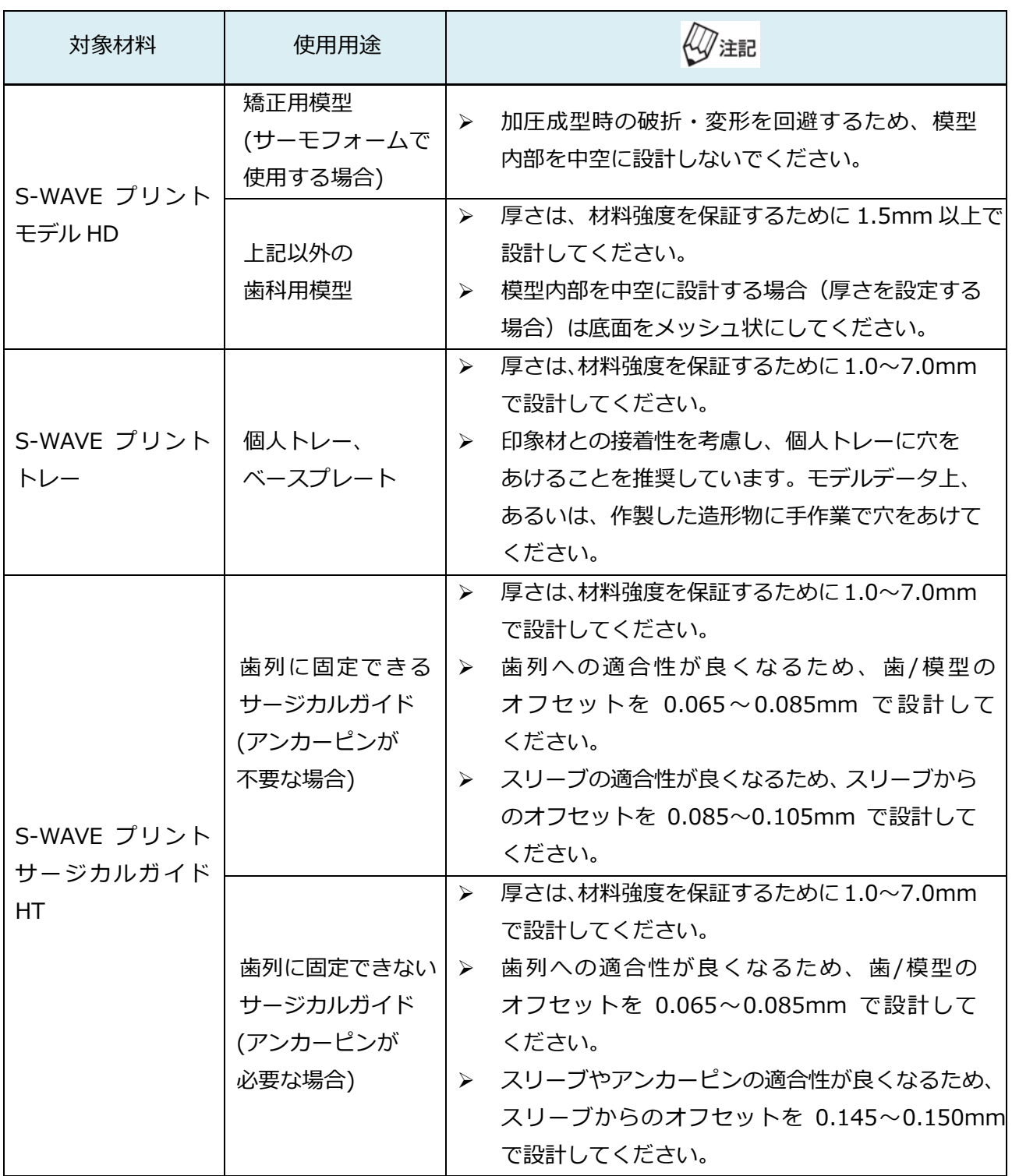

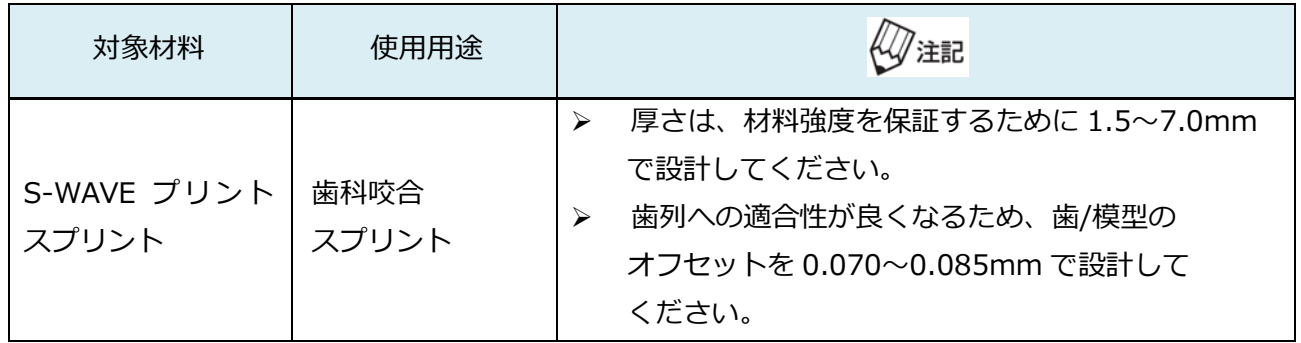

### <span id="page-10-0"></span>**2 スライスデータの作成**

「2 スライスデータの作成」を実施する前に、必ず「カリマスライサーV2  $\ell\!\mathcal{W}$ 注記 ユーザーマニュアル」をお読みください。

#### <span id="page-10-1"></span>**2.1 スライサーソフトを起動する**

 アイコンをダブルクリックすると、起動画面が表示されます。 Carima Slicer V2

#### <span id="page-10-2"></span>**2.2 マシンの選択**

「マシン」から対象材料の条件を選択し、適用をクリックします。

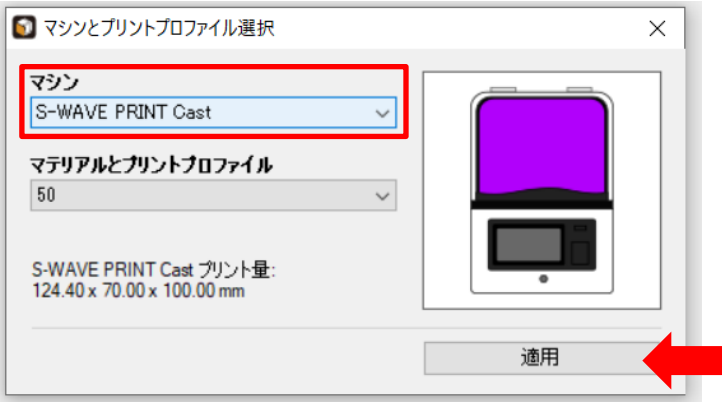

#### **2.3 モデルデータの読み込み**

<span id="page-10-3"></span>画面左中段のツールベルトにある お をクリックし、デザインしたモデルデータを読み込み ます。

#### <span id="page-11-0"></span>**2.4 モデルデータの配置**

- e e e e モデルデータの回転・移動に関する詳細は、「カリマスライサーV2 ユーザーマ
- ニュアル\_2.7. ガムボール」、「カリマスライサーV2 ユーザーマニュアル\_3.3. 人心参照 造形データの配置」をご参照ください。
	- 視点に関する詳細は、「カリマスライサーV2 ユーザーマニュアル 2.3. ツール バー」をご参照ください。
- **1)** 対象材料毎に次表に従って、読み込んだモデルデータを回転させ、造形エリア内に 配置します。**※表中の画像は造形角度をわかりやすくするためサポート付きで表示して いますが、サポートの付与は後の工程「2.5 サポート作成」で行ってください。**

 モデルデータ上に表示されるガムボールを使うと回転・移動が行いやすいです。 角度指定のある材料はツールベルト上の キ から、角度を指定してください。 ′≢ **「2.4 モデルデータの配置」**は作業を進めやすい視点に適宜変更しながら行って ください。視点の変更は、ツールバー上の『視点』から随時変更できます。

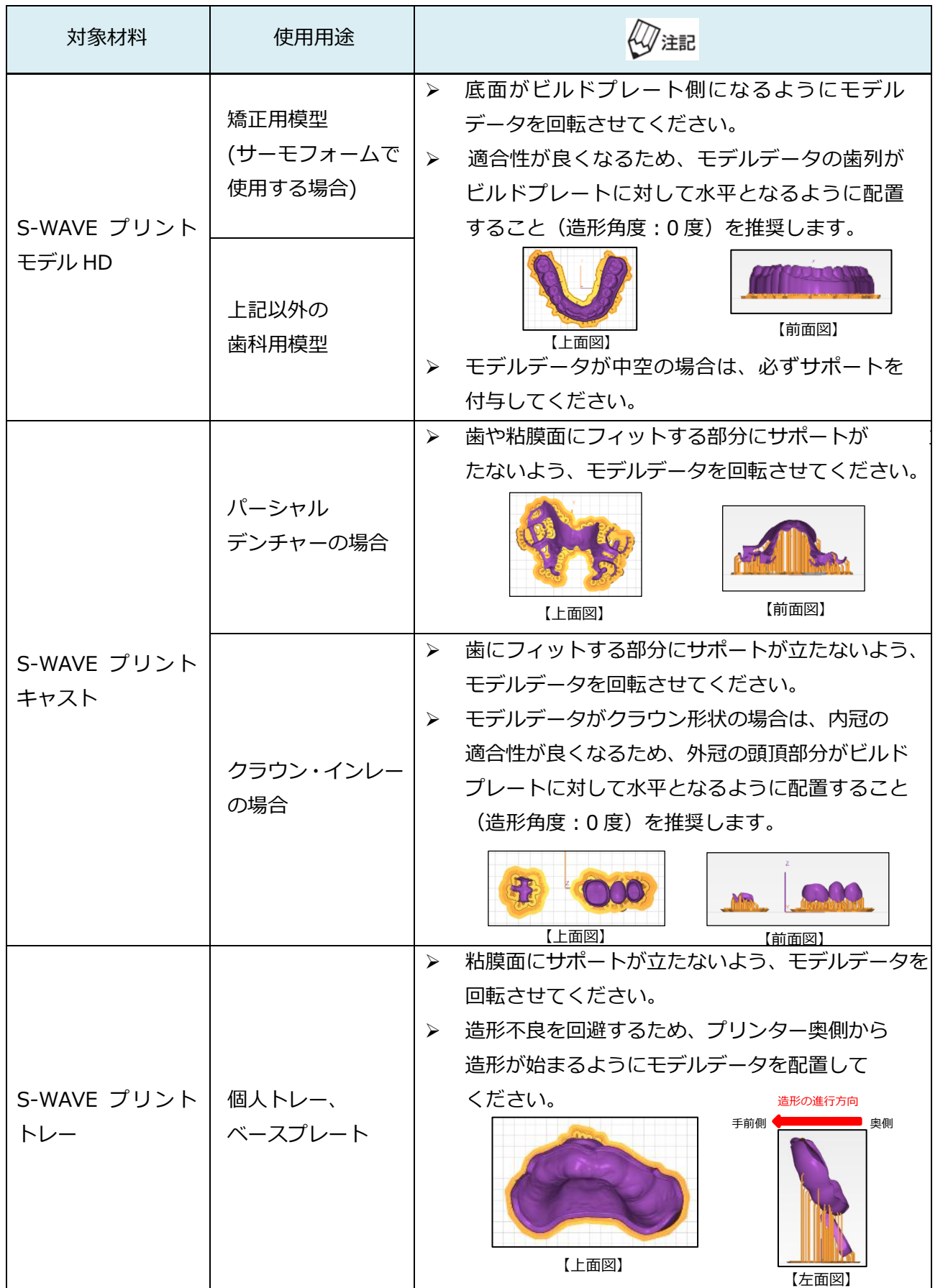

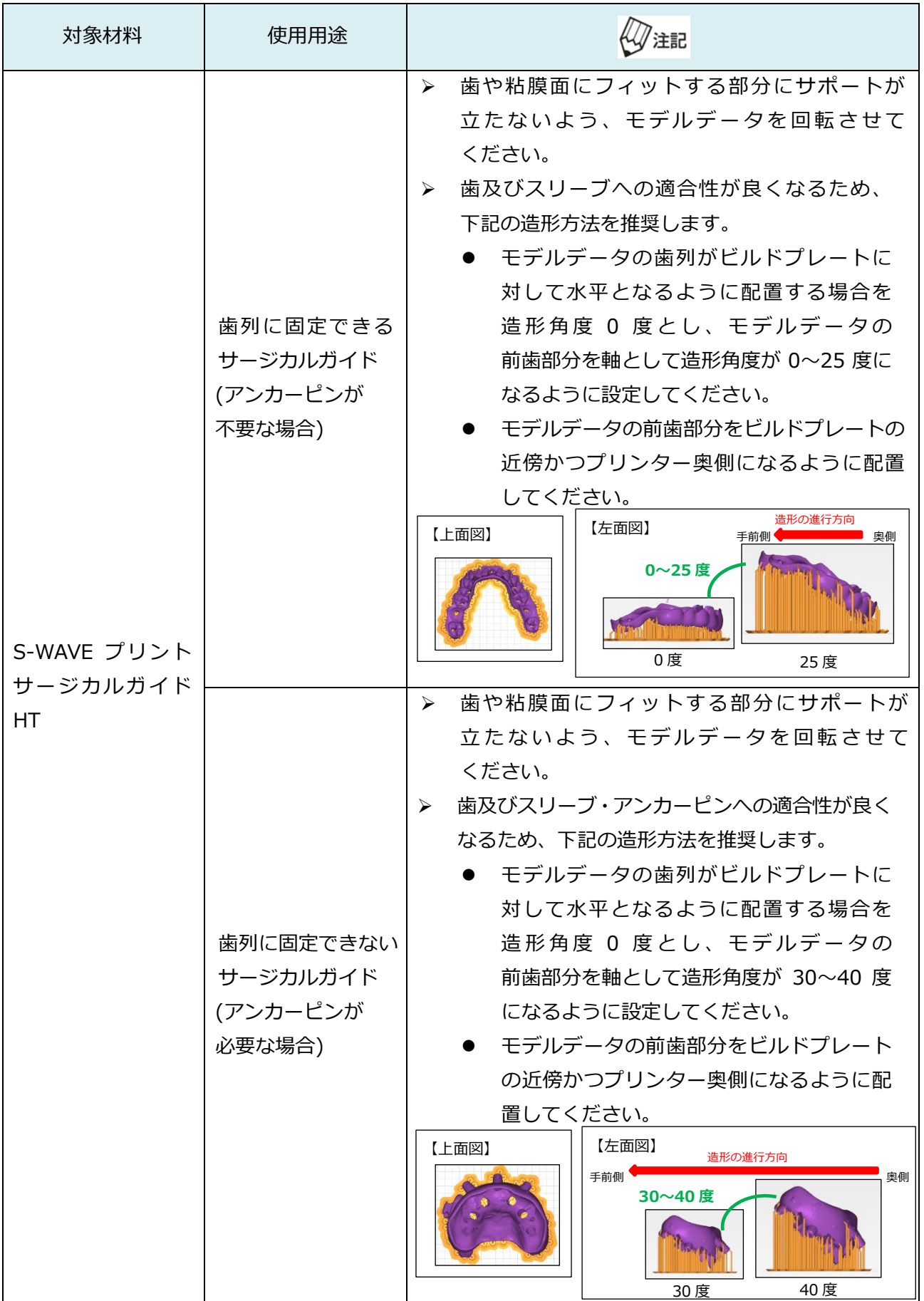

2022 10 Ver.1

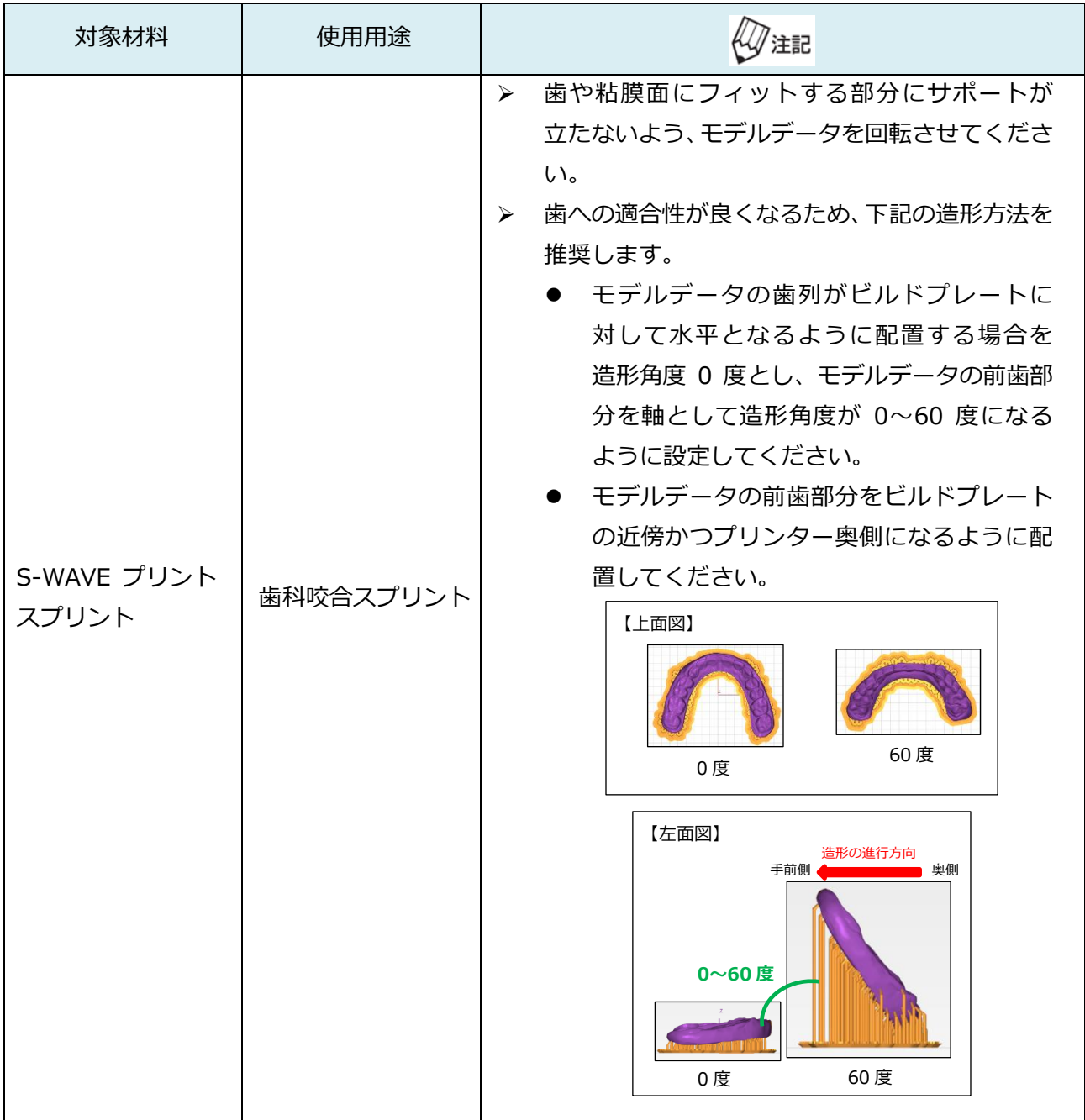

複数のモデルデータを配置する場合、少なくとも造形エリアの方眼 1 マス以上の 『注記 間隔を空けて配置してください。

2) S-WAVE プリント モデル HD のうち、矯正用模型のようなモデルデータ(中空に設計 しておらず、底面が平らなデータ)を造形する場合は、ツールベルト上の クリックし、モデルデータをビルドプレートに接地させます。

→2)に該当する場合は、「**2.5 サポート作成」**は飛ばして「**2.6 スライスを行う」**に 進んでください。

#### **2.5 サポート作成**

- <span id="page-15-0"></span>1) ツールベルト上の K をクリックします。
- 2) 『Standard』条件のサポートを自動生成します。

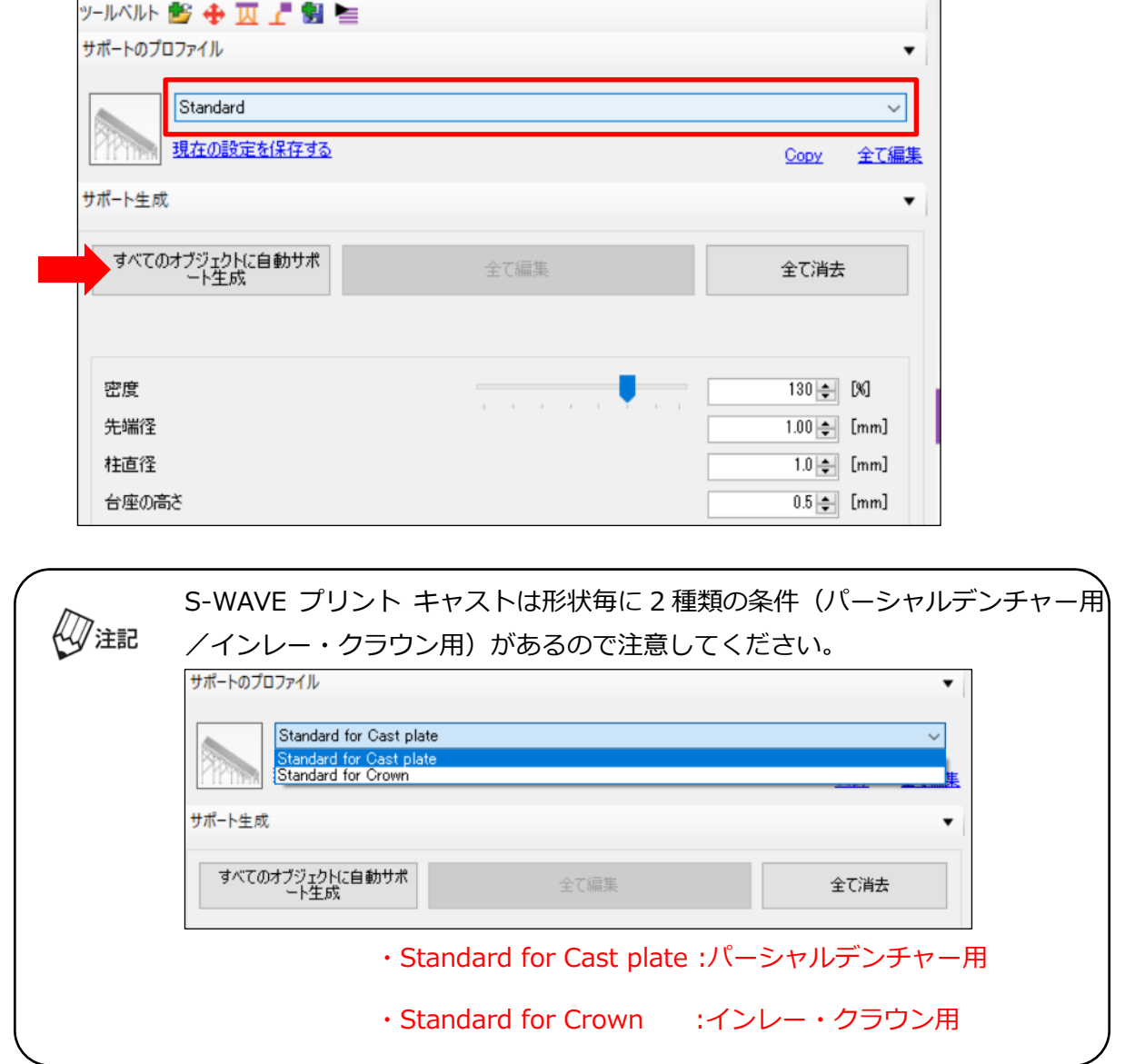

3) 必要に応じてサポートの追加・削除を行います。

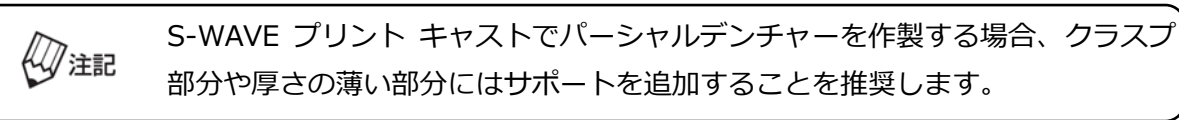

#### サポートを追加する場合

 をクリックし、追加が必要な箇所にカーソルを合わせてクリックすると、シングル サポートが追加されます。

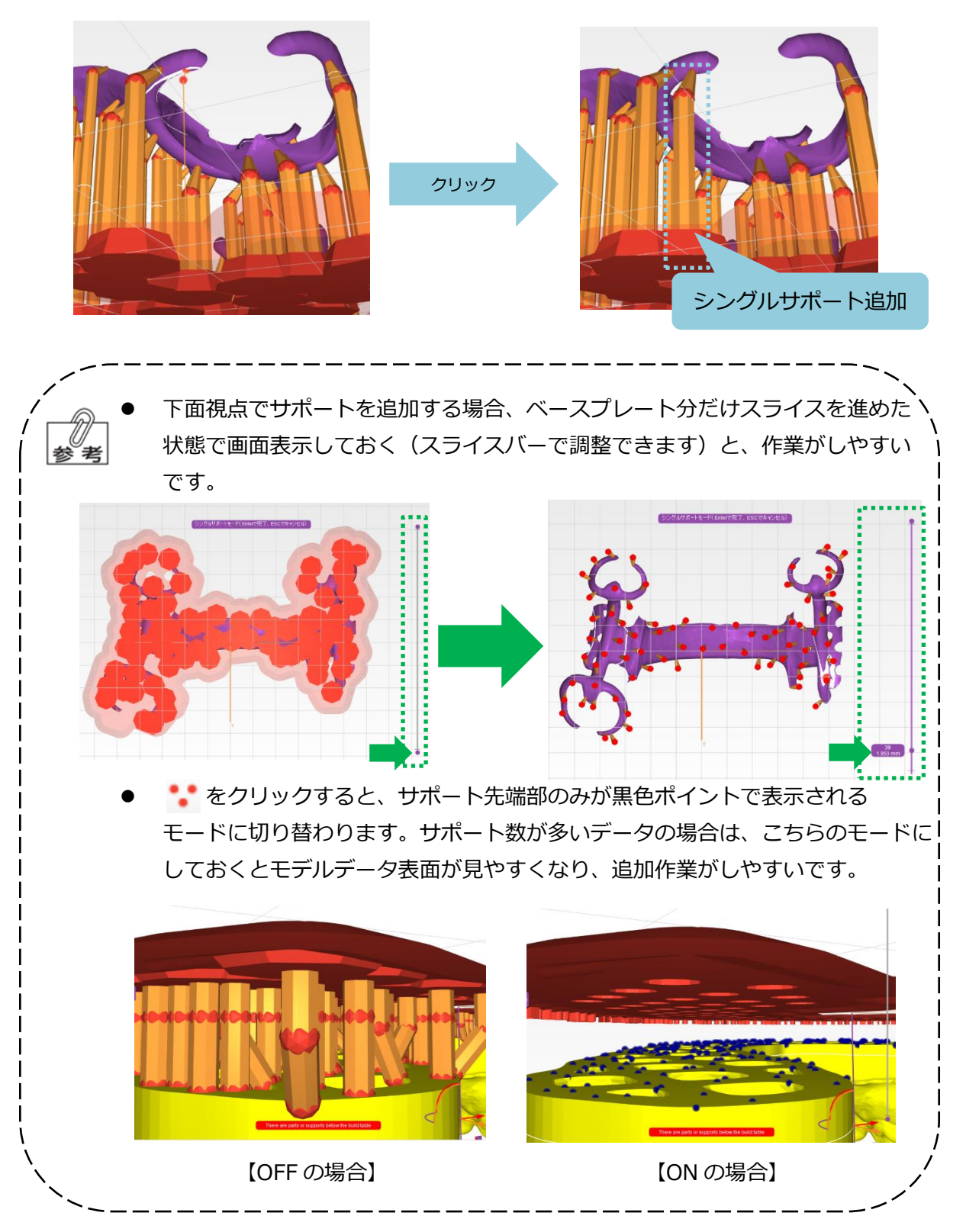

#### <mark>サポートを削除する場合</mark>

削除したいサポートにカーソルを合わせてクリックし(選択されると黄色に表示されます)、 delete キーで削除します。

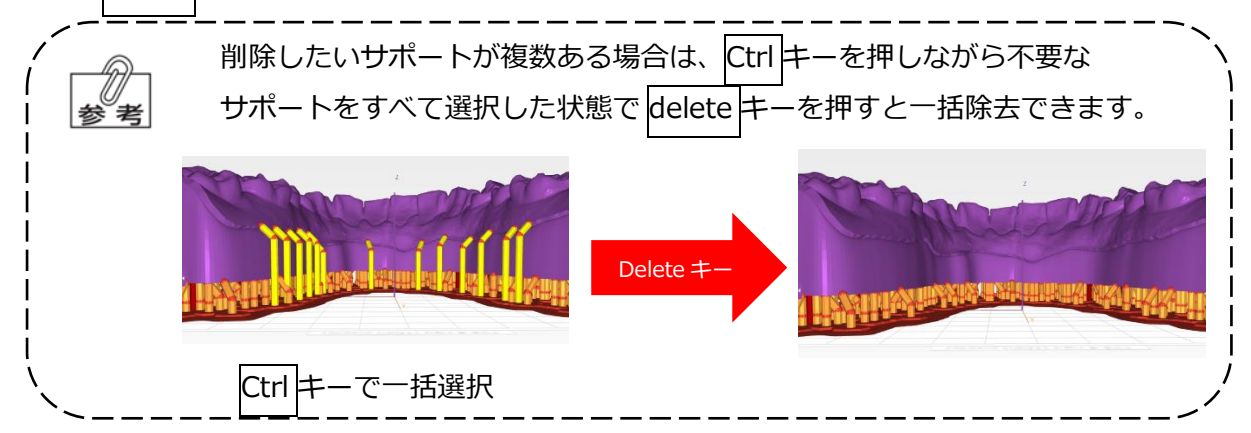

#### <span id="page-17-0"></span>**2.6 スライスを行う**

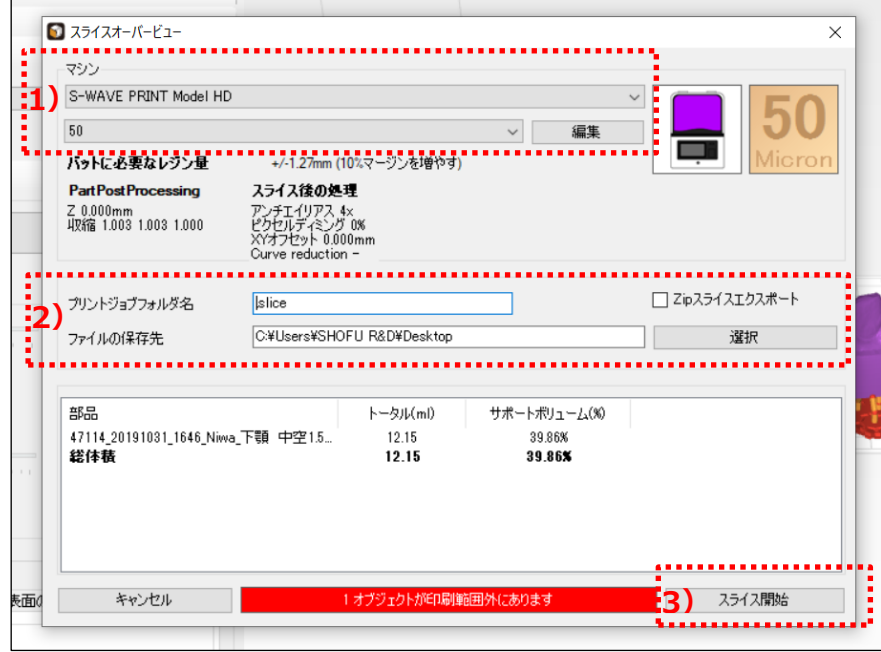

- 1) ツールベルト上の = をクリックし、「マシン」の項目が対象材料であることを再度確認 します。
- 2) ファイル名を入力し、保存先を指定します。

ファイル名の末尾は必ず「.slice」としてください。末尾が「.slice」ではない ∜注記 場合、スライスデータを造形することはできません。

3) 『スライス開始』をクリックし、スライスデータを作成します。

### <span id="page-18-0"></span>**3 3D プリンターによる造形**

「3 3D プリンターによる造形」を実施する前に、必ず「S-WAVE 3D プリンター **Q**注記 IMD-S 取扱説明書」をお読みください。

#### <span id="page-18-1"></span>**3.1 材料のセッティング**

- レジンバットに関する注意事項/固定の詳細は、「S-WAVE 3D プリンター IMD-S 取扱説明書 4.3.バットの準備~4.4.バットの装着」をご参照ください。
- 1) S-WAVE プリント モデル HD はセッティング前に 1 分以上ボトルを振って混ぜて ください。(※その他材料は振り混ぜる必要はありません)

レジンバットで保管された S-WAVE プリント モデル HD を造形に再利用する 場合、十分にかき混ぜてからご使用ください。かき混ぜる際は、レジンバットの  $\ell\!Q$ 注記 フィルムを傷つけないよう、やわらかい素材のもの(ゴムベラ、プラスチック カード等)をご利用ください。

2) 空のレジンバットに対象材料を注ぎます。少なくとも、最低必要量(レジンバット内側に 彫り込まれている最外標線に到達する程度;約 130g)以上は注いでください。

フィルムに傷・破損・シワが見られるレジンバットは、造形不良の原因になる ₩/注記 ため、使用しないでください。

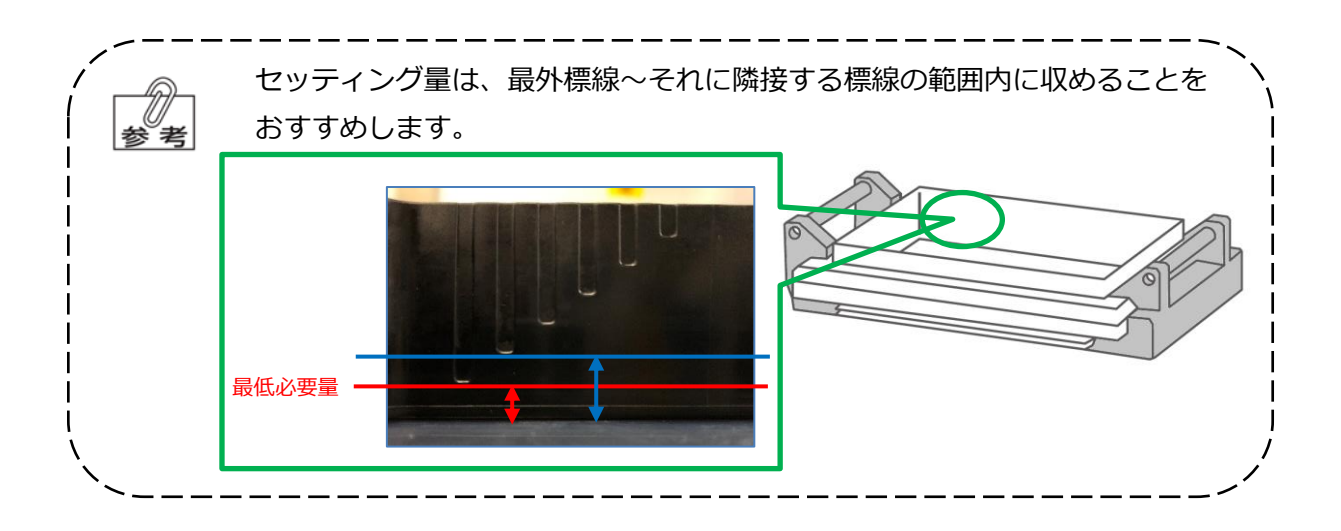

3) 対象材料を入れたレジンバットを S-WAVE 3D プリンター IMD-S(以下、3D プリンター) 本体にセットします。カチッと音が鳴るまで、左右のバット固定アームを内側に倒し、 レジンバットを固定します。

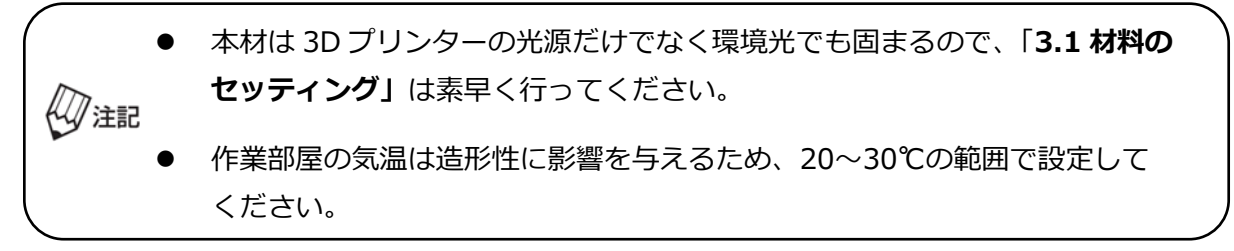

#### <span id="page-19-0"></span>**3.2 ビルドプレートの準備**

<u> Karangaran Karangaran Sebagai Sebagai Sebagai Sebagai Sebagai Sebagai Sebagai Sebagai Sebagai Sebagai Sebagai</u> ビルドプレートの準備に関する詳細は、「S-WAVE 3D プリンター IMD-S 取扱説明 書 4.2.ビルドプレートの準備 | をご参照ください。 

ビルドプレートを 3D プリンター本体にセットし、取付ねじを締めて固定します。

#### <span id="page-19-1"></span>**3.3 スライスデータの移行**

3D プリンター本体に USB を挿入し、スライスデータを移行します。

#### <span id="page-19-2"></span>**3.4 造形**

a a característica a característica a característica a característica a característica a característica a cara 造形に関する詳細は、「S-WAVE 3D プリンター IMD-S 取扱説明書\_5.3.設計した データを造形する」をご参照ください。 

- 1) 3D プリンターのホーム画面右側の『Print』をタッチします。
- 2) 対象材料の造形条件を選択し、造形するスライスデータを選択します。
- 3) 選択に間違いがなければ画面右上の『Print>』をタッチします。
- 4) 最終確認画面をタッチすると造形が開始されます。

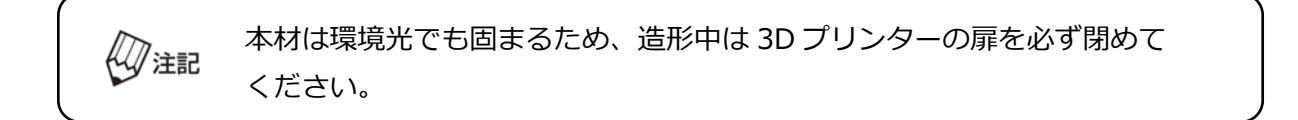

## <span id="page-20-0"></span>**4 取り出し**

#### <span id="page-20-1"></span>**4.1 ビルドプレートの取り外し**

取付ねじを緩めてビルドプレートを取り外します。

造形直後は特に液が垂れやすいです。レジンバット上で余分な液を落としてから 「**4.2 造形物の取り外し」**に進むことを推奨します。

#### <span id="page-20-2"></span>**4.2 造形物の取り外し**

造形物のベースプレートとビルドプレートの間にヘラを滑り込ませ、造形物を取り外します。

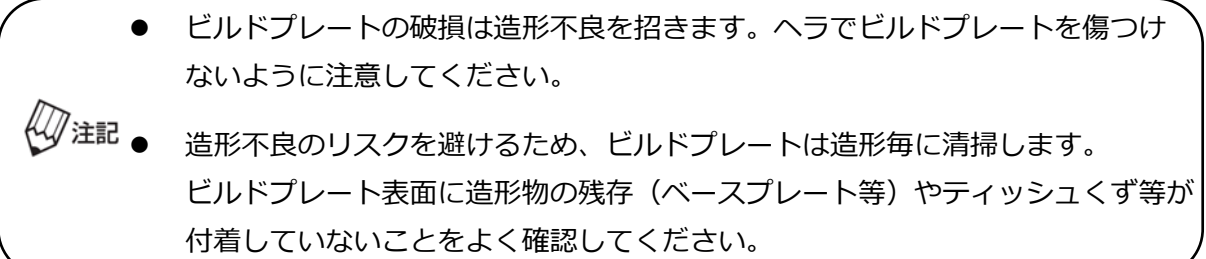

#### <span id="page-20-3"></span>**4.3 『Exposure Light for Cleaning』の実施**

a de la caractería de la caractería de la caractería de la caractería 『Exposure Light for Cleaning』の詳細は、「S-WAVE 3D プリンター IMD-S 取 人心参照 扱説明書\_5.12.レジンバット内の造形ごみを除去する」をご参照ください。 

造形後、レジンバットに残った本材を再利用する場合は、造形が完了する度に 3D プリンターに 搭載されている『Exposure Light for Cleaning』を実施してください。

- 『Exposure Light for Cleaning』が完了した本材は、元のボトルに戻さないで ください。
- ∜∛注記
- 『Exposure Light for Cleaning』が完了した本材をレジンバット内で長期保管 する場合は、遮光保管してください。

### <span id="page-21-0"></span>**5 洗浄**

#### <span id="page-21-1"></span>**5.1 一次洗浄**

造形物全体を洗浄用アルコール(例えばイソプロパノール)中に浸し、超音波洗浄器にて 5 分間 洗浄を行います。

#### <span id="page-21-2"></span>**5.2 二次洗浄**

一次洗浄時よりもきれいな洗浄液を使用し、再度超音波洗浄器にて 5 分間洗浄を行います。

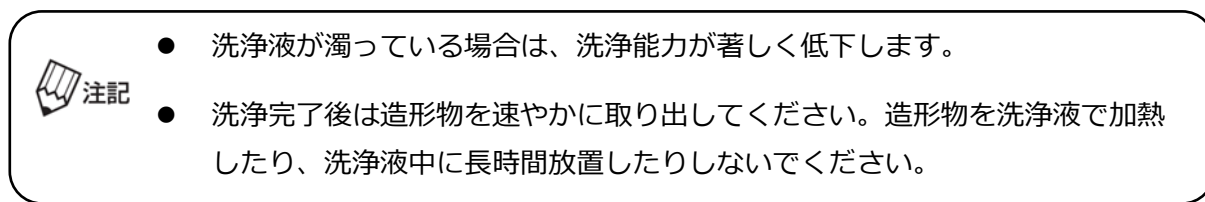

#### <span id="page-21-3"></span>**5.3 乾燥**

造形物の表面に付着した洗浄液をエア乾燥で吹き飛ばします。造形物表面に液体状態の本材が 残存していないことを確認します。

液体状態の本材が残存している場合は、新しい洗浄液を使用し、「**5.2 二次**  $\mathscr{Y}$ 注記 **洗浄」**をもう一度行ってください。

### <span id="page-22-0"></span>**6 サポート除去**

#### ニッパー等を用いてサポートを除去します。

パーシャルデンチャーのクラスプ部分や厚さの薄い部分は、破損しやすい 繊細なパーツです。ニッパーでサポートをカットする際は、サポート除去時の `≢ 衝撃が繊細なパーツに伝わらないよう、ベースプレート付近でカットすることを お勧めします。 ✕:ベースプレートから離れたエリアに ニッパーを入れる〇:ベースプレート付近にニッパーを入れる

# <span id="page-23-0"></span>**7 後重合**

下記表に従って歯科技工用重合装置「ソリディライト LED」で対象材料の後重合を行います。

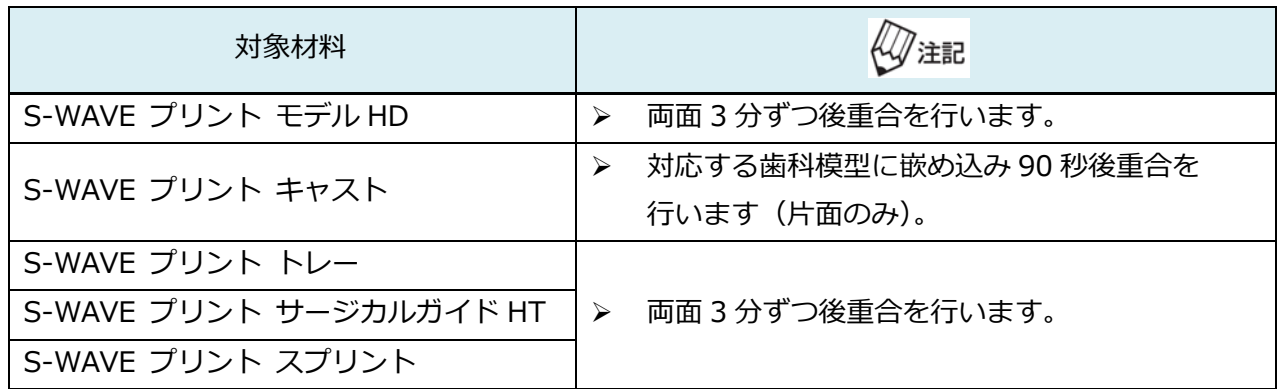

# <span id="page-24-0"></span>**8 仕上げ研磨**

必要に応じて、造形物表面のサポート痕や積層痕を研磨で滑らかに仕上げます。

**W 注記** 仕上げ研磨で過度な熱を発生させないように注意してください。

### <span id="page-25-0"></span>**9 製作完了後の使用について**

製作完了後の使用については、対象材料毎に下記表の注記に従ってください。

※S-WAVE プリント モデル HD の注記はございません。

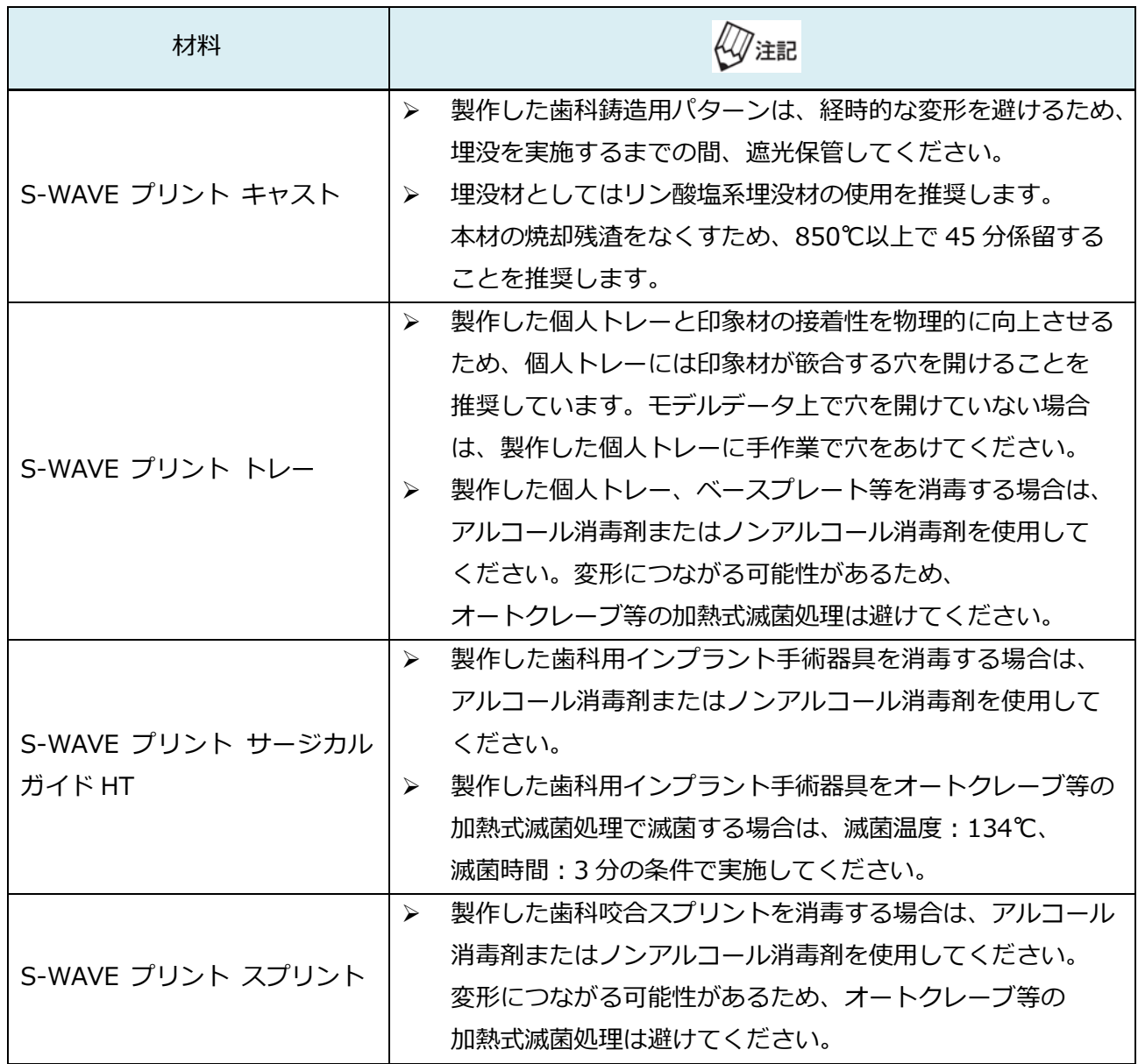

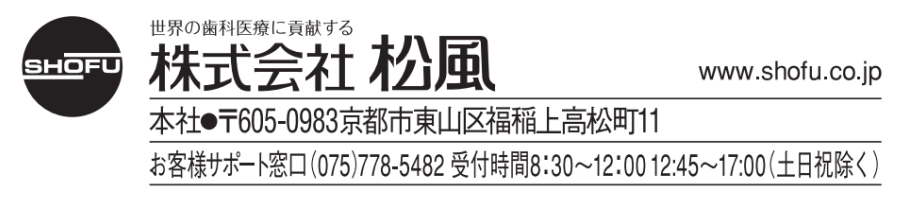

2022 10 Ver.1